## Tlehs Art Guidelines using Canva

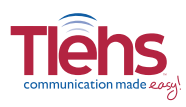

## **Create Your Ad Using Canva.com**

Go to **http://Canva.com** and sign up. There is no cost to build your ad if you have your own graphics and photos. If you need graphics and photos, there is free content on their site, or premium content available for typically \$1.00 each and you can pay on their site.

Once registered, you can watch some of their tutorial videos, or you can get started by clicking **Create a design.** 

Click **Use custom dimensions** in the upper right and enter the dimensions shown to the right for the size ad you are creating. Be sure you choose inches in the dropdown. Then click **Design.**

Choose a layout shown on the left that you like for the content you want to include. Drag that design in place to the right. Then click **Elements, Text, or Background** to add them. Click **Uploads** to upload photos from your device. The interface is very easy to use.

When your ad is ready, click the **Download** button and from the File Type drop down, select **PDF - Print**. Your ad will generate and download to your computer.

**TIP:** DO NOT use images from the internet unless they are high quality and designed for print. If you have 2 identical images, always use the one with the largest file size. *Use of high quality photos and graphics are your responsibility.*

**TIP:** Do not fill every inch of your ad with text, leave plenty of white space, and be sure to include a photo or two. *An ad cluttered with text will not be seen and you will get poor results.*

## **What to do next...**

When you have your ad downloaded to your computer, return to the product page on the **Tlehs EasyAds** website that corresponds to the ad you created. Click **Camera ready ad** under **Ad submittal method**. Then click **Upload files** to upload your ad from your computer.

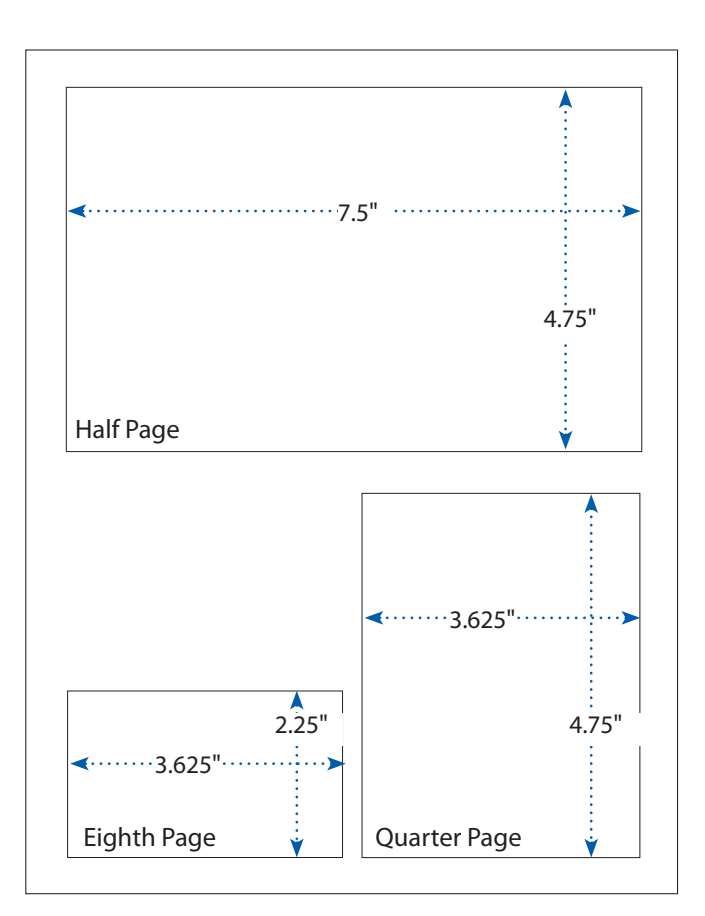

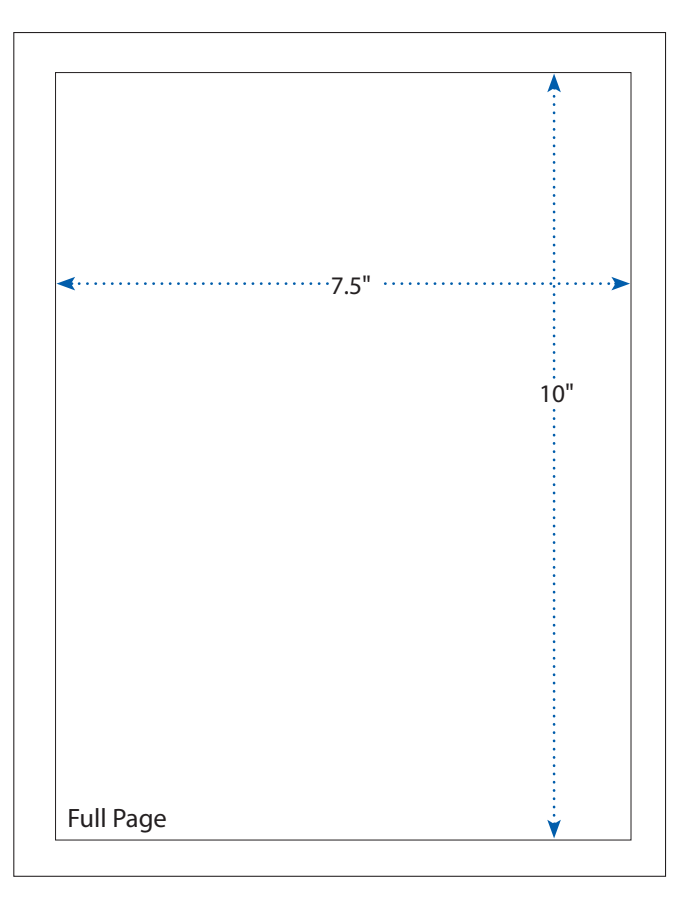